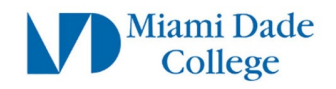

# How to Backup/Download Google Drive Data

The steps below will guide you on how to backup and/or download your Google Drive data.

# **Preparation Steps**

- a) Make sure you are able to login to your Student Email using your student username *FirstName.LastName00#@mymdc.net*
- b) If you are having password issues, please visit<https://www.mdc.edu/password/>

# **Step 1:**

Click the following link to navigate to the [MDC Student Portal](https://my.mdc.edu/)

Scroll down and click on the "**Email**" link under the "**QUICK LINKS**" section.

Login using your MDC Student username: *FirstName.LastName00#*

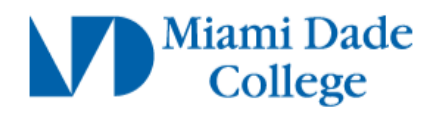

Sign in with your MyMDC account:

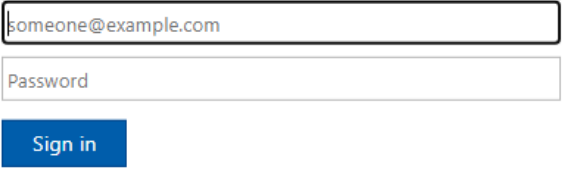

### **Step 2:**

At the top right of the screen, click the "Google apps" icon:

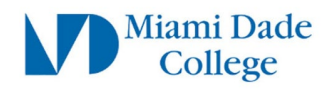

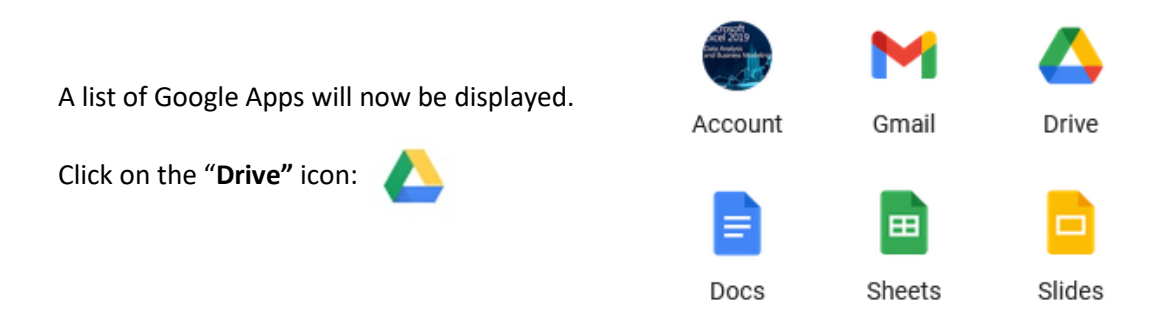

You should now see a screen with all the Files and Folders stored on your Google Drive

#### **Step 3:**

To download Files and Folders, follow these instructions:

Individual Files or Folders **Right click** the file or folder you wish to download, and select "**Download**" .↓. Download from the menu.

The file/folder will now begin to download. By default it will go into the "Downloads" folder on your local computer.

#### Multiple Files or Folders

**Left click** + hold down the button to **drag and highlight** over the files or folders you want to download together. You will know multiple files are selected when you see the file names change to **BLUE** with a light blue background

**Right click** any of the files or folders you wish to download, and select "**Download**" from the menu. .⊬. Download

This will create a **ZIP** file with all items you selected. The .zip fil will downloaded, by default, to the "Downloads" folder on your local computer. Example:  $\frac{1}{2}$  drive-download-20220721T174304Z-001.zip

Repeat the above processes to download all the desired data from Google Drive to your local computer.

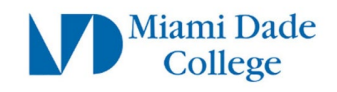

# **How to upload the data to OneDrive**

## **Step 1:**

Click the following link to navigate to the [Office365 login page.](https://myoffice.mdc.edu/)

If you are not already signed in to your student account. Login using your MDC Student username: Stay signed in? *FirstName.LastName00#*

Otherwise click the "**Yes**" button on the "Stay signed in?" prompt.

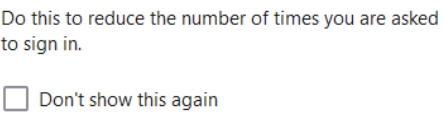

 $No$ 

Yes

# **Step 2:**

You will now be on the MDC Students Office365 homepage.

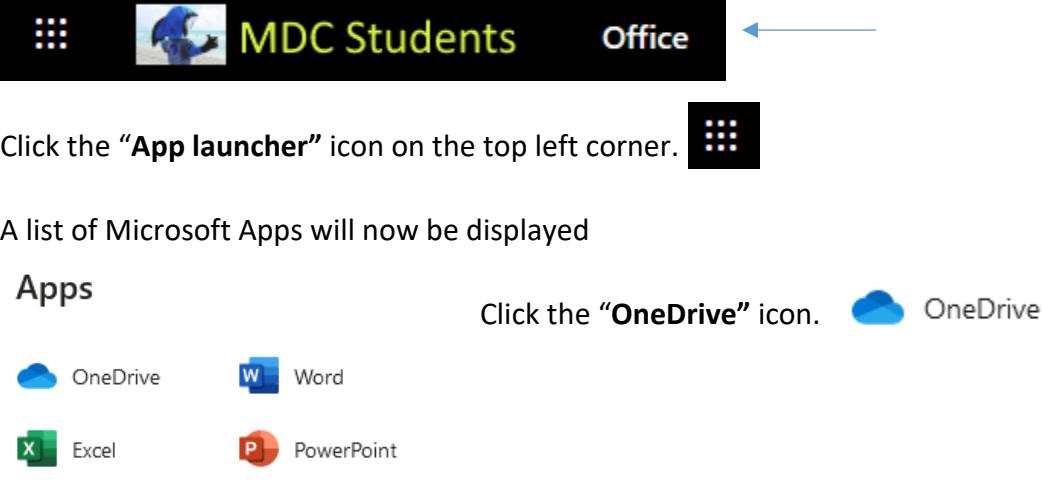

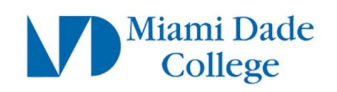

# **Step 3:**

You will now be on the MDC Students OneDrive homepage.

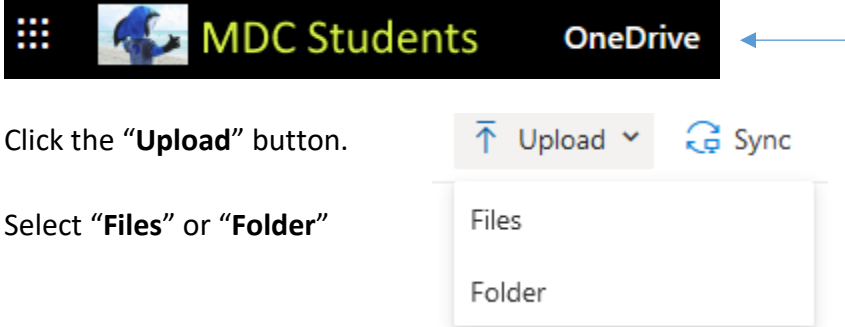

Navigate to the file/folder you wish to upload.

Once the file/folder is selected, click the "**Open"** button

\*\*Note: You can select more than one file at a time by using the Ctrl+Left Click method. \*\*\*If you downloaded multiple files from Google Drive into the **ZIP** file format. You will want to extract (unzip) the files before you upload to OneDrive. Otherwise you will not be able to easily access the files within the .zip from the OneDrive interface.

Uploaded files/folder will now appear in the "**My files**" Repeat the process as necessary.